## How to use LDD Applications in Microsoft Edge

Microsoft is still supporting Internet Explorer 11 on Windows 10 until October 14, 2025. Though you can still use Internet Explorer 11 safely until then, you may have recently updated your computer or you may prefer to use Microsoft Edge. Please follow the steps below to use LDD Web Applications with Microsoft Edge.

- 1. Download a copy of this guide: How to use LDD [Applications](https://www.lawyerdonedeal.com/rplus/ON/pdf/InitiateEdgeIEMode.pdf) in Microsoft Edge
- 2. Open the guide in a pdf viewer to avoid losing it half way through the process.

## If you have Internet Explorer 11 installed, skip to step 4. If you are not sure, please follow step 3.

- 3. Install Internet Explorer 11 / Check if you have Internet Explorer 11.
	- a. Go to Windows Start Menu.

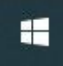

b. Click on Settings.

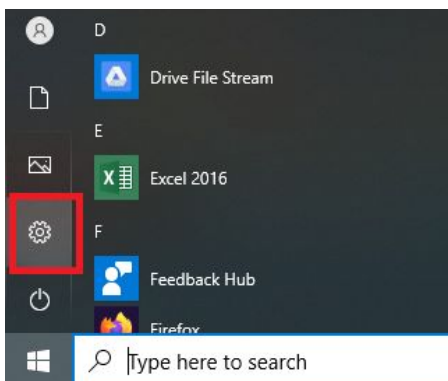

c. Select Apps.

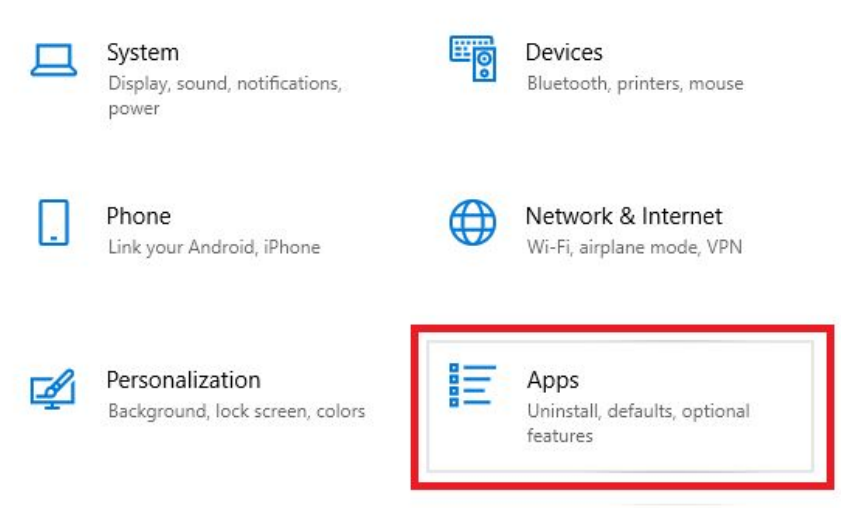

d. Under 'Apps & Features', click on 'Optional Features'.

- e. Search for Internet Explorer 11 using the search bar or by browsing the list.
- f. If Internet Explorer 11 is in the list, it is installed. *Please skip to step 4.*
- g. If Internet Explorer 11 is **not** in the list, click on 'Add a feature'.

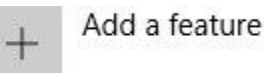

- h. Search or browse for Internet Explorer 11, select the check box beside it and click Install.
- i. Once it's installed, restart your computer. *Don't forget to download a copy of this [guide](https://www.lawyerdonedeal.com/rplus/ON/pdf/InitiateEdgeIEMode.pdf) for your convenience.*
- 4. Check if you have the New Microsoft Edge installed.
	- a. Open the Windows Start Menu.
	- b. Browse the menu for 'Microsoft Edge'.
	- c. If you find 'Microsoft Edge', then check the icon:
		- i. If you have the icon below, it means you have Microsoft Edge Legacy, proceed to step 5 to download and install the New Microsoft Edge.

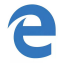

ii. If you have the icon below, you have the New Microsoft Edge, proceed to step 6.

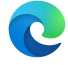

*If you have the New Microsoft Edge installed, skip to step 6. If not please follow step 5.*

- 5. Download & Install [Microsoft](https://www.microsoft.com/en-us/edge) Edge here.
- 6. Open Microsoft Edge.

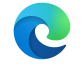

- 7. Download this system [registry](https://www.lawyerdonedeal.com/rplus/images/iemodeon.reg) file.
- 8. Open the file by:
	- a. Clicking on it in the download bar at the bottom of your browser; **or**
	- b. Finding it in your file explorer (this is usually in your downloads folder).
- 9. Close and Reopen Microsoft Edge.
- 10. Enable browser pop-ups in Microsoft Edge:
	- a. Select Menu (3 dots icon on the top right corner of the browser) and click on Settings.

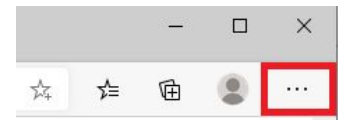

b. Click on 'Site permissions' in the left side navigation.

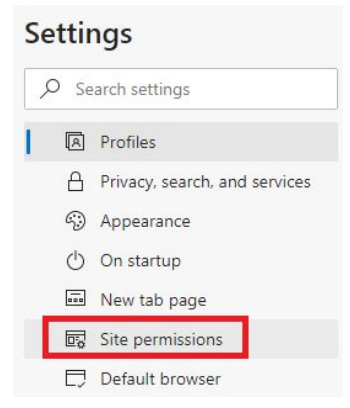

- c. Scroll through the list of options and select 'Pop-ups and redirects'.
	- Ľ. Pop-ups and redirects Blocked
- d. Click 'Add' (across from the 'Allow' heading).
- e. Add [https://www.lawyerdonedeal.com](https://www.lawyerdonedeal.com/) in the field and click 'Add'. *If there are other sites you frequently visit that use pop-ups, feel free to add them as well by repeating step 9d and e.*

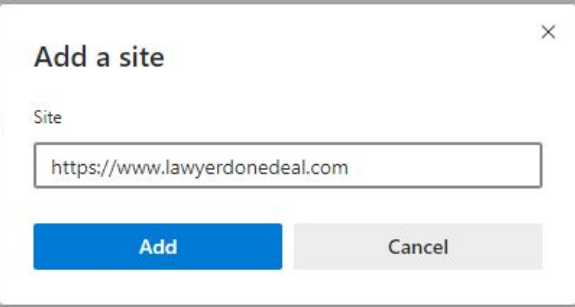

11. Log into Idd.ca/login and select your LDD Web Application. If you are using RealtiWeb or RealtiBuilderSales for Ontario real estate, or RealtiWeb Nova Scotia, please update your LDD Online Utility using the steps here: [ldd.ca/support](https://www.ldd.ca/support)

*If you have saved passwords in Internet Explorer 11, you may need to resave them in Edge.*

If at any time you wish to deactivate the system registry file, [download](https://www.lawyerdonedeal.com/rplus/images/iemodeoff.reg) this file. Note that by doing this certain LDD Web Applications will no longer work in Edge.